<span id="page-0-0"></span>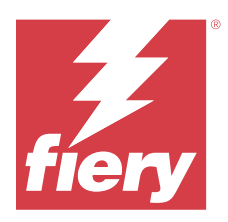

# Definir configurações do Fiery server

# Acessar o Configure

Depois de iniciar o Fiery server pela primeira vez, ou instalar o software do sistema, é necessário configurar o Fiery server. Caso contrário, serão utilizadas as configurações padrão. Verifique se as configurações são adequadas para o seu ambiente de impressão. Se o seu ambiente de rede ou de impressão for alterado, pode ser necessário ajustar suas configurações.

Ao usar servidores proxy com o navegador web padrão, talvez não seja possível iniciar o Configure pela Command WorkStation. Registre o endereço IP do Fiery server como uma exceção nas configurações padrão do navegador. Verifique as configurações de conexão padrão do navegador e ajuste-as conforme necessário.

É possível configurar o Fiery server a partir de um computador cliente usando o Configure, que pode ser acessado nas seguintes localizações:

- **•** Command WorkStation
- **•** WebTools (com um navegador de Internet compatível)

# **Acessar o Configure a partir da Command WorkStation**

- **1** A partir da Command WorkStation, conecte-se ao Fiery server desejado e efetue logon como Administrador.
- **2** Execute um dos procedimentos a seguir para iniciar o Configure:
	- **•** No Centro de dispositivos, selecione Informações gerais e clique em Configure no canto inferior direito.
	- **•** No menu Servidor, clique em Configure.
- **3** Em Configure, altere as opções de Configuração atuais do Fiery server.

# **Acessar o Configure a partir do WebTools**

Use o Configure para configurar o Fiery server. A configuração é necessária na primeira vez em que o Fiery server é ligado ou depois que um software do sistema for instalado. Use o Configure também para especificar informações sobre o ambiente de rede e as preferências de impressão das tarefas que os usuários enviam para o Fiery server.

**1** Abra um navegador de Internet e digite o endereço IP do Fiery server.

Se você tiver desativado os serviços da Web a partir do painel de controle da impressora, será necessário digitar https://endereço IP.

**2** Em WebTools, clique no separador Configure.

**Nota:** Ao iniciar o Configure, o navegador pode exibir um erro de certificado de segurança. Você pode prosseguir com segurança apesar do erro.

**3** Faça logon com privilégios de administrador.

# Configuração do servidor

Use o Configure para configurar o Fiery server. A configuração é necessária na primeira vez em que o Fiery server é ligado ou depois que um software do sistema for instalado. Use o Configure também para especificar informações sobre o ambiente de rede e as preferências de impressão das tarefas que os usuários enviam para o Fiery server.

**Nota:** Algumas opções do Configure podem não ter suporte do seu Fiery server.

Para obter informações sobre as opções do Configure que não foram abordadas nesta ajuda, consulte *Configuração e instalação*, que faz parte do conjunto de documentação do usuário.

# **Fluxo de trabalho de configuração**

Com o Configure, você pode exibir e manter configurações do Fiery server que são necessárias para imprimir e processar tarefas na rede.

- **1** Para exibir as definições de configuração do servidor, na Command WorkStation, conecte-se ao Fiery server desejado e clique em Centro de dispositivos > Geral > Configuração do servidor.
- **2** Para alterar as configurações, clique em Configure no canto inferior direito. Para modos alternativos sobre como acessar o Configure, consulte [Acessar o Configure](#page-0-0) na página 1.
- **3** Em Configure, navegue até a configuração a ser alterada.
- **4** Depois de alterar a configuração de uma opção, clique em Cancelar ou Salvar.
- **5** Depois de ter concluído as alterações, reinicialize o Fiery server.

**Nota:** As alterações efetuadas não serão aplicadas até que o Fiery server seja reinicializado.

# **Usuários e grupos**

É possível definir privilégios dos usuários que acessam o Fiery server atribuindo-os a grupos. Vários grupos são fornecidos por padrão. Todos os usuários do grupo têm os mesmos privilégios.

Você pode ver as informações detalhadas sobre usuários e grupos em Configure > Contas do usuário.

Além de atribuir os usuários criados a um grupo, é possível adicionar usuários da lista de endereços global de sua organização. Para isso, primeiro é necessário ativar os serviços LDAP no Fiery server.

# **Criar novos usuários**

Se não existirem usuários na lista de endereços global ou na lista de contatos, é possível criá-los manualmente. Qualquer nome exibido na lista de contatos pode se tornar um usuário atribuído a um grupo.

Os grupos Administradores e Operadores têm um usuário padrão chamado "Administrador" ou "Operador", respectivamente.

- **1** No Configure, selecione Contas do usuário.
- **2** Clique no botão Lista de contatos do Fiery.
- **3** Na caixa de diálogo Lista de contatos do Fiery, clique no botão Adicionar usuário.
- **4** Na caixa de diálogo Criar usuário, especifique as informações necessárias. Clique em Criar.
- **5** Clique em Fechar.

#### **Adicionar usuários a grupos existentes**

É possível adicionar usuários existentes a um grupo existente ou criar usuários e adicioná-los ao grupo existente. Você pode adicionar usuários a quantos grupos desejar.

A criação de uma conta de usuário não atribui nenhum privilégio até que o usuário seja adicionado a um grupo.

- **1** No Configure, selecione Contas do usuário.
- **2** Selecione o grupo ao qual deseja adicionar usuários.
- **3** Clique em Atribuir usuários.
- **4** Atribua o usuário a grupos conforme necessário, utilizando qualquer uma das seguintes abordagens:
	- **•** Para criar um novo usuário e atribuí-lo a um grupo, selecione Criar novo usuário e atribuir da lista suspensa, digite as informações adequadas na caixa de diálogo Criar usuário e clique em Salvar.
	- **•** Para atribuir uma conta de usuário existente a um grupo, selecione Adicionar a partir da lista de contatos. Na caixa de diálogo Atribuir usuários, digite o nome da conta em Usuários da lista de contatos do Fiery e pressione voltar ou selecione a conta, se estiver listada, e clique em Adicionar usuários.
	- **•** Para atribuir uma conta de usuário de logon único a um grupo, selecione Adicionar a partir do Azure AD. Na caixa de diálogo Atribuir usuários, selecione Lista de usuários de logon único e faça logon. Se o usuário já tiver uma sessão ativa do Azure, o WebTools buscará a lista de usuários do Azure. Caso contrário, o usuário será solicitado a inserir suas credenciais de logon do Azure. Pesquise o usuário de logon único na lista, selecione a conta (caso esteja listada) e clique em Adicionar usuários.
	- **•** Para atribuir um usuário da lista global de endereços, selecione Adicionar a partir da lista de endereços global. Se LDAP estiver configurado e ativado, essa lista conterá nomes do banco de dados corporativo de sua organização. Se o botão Configurar definições de LDAP for exibido, clique no botão para configurar as definições de LDAP para trabalhar com a Command WorkStation.
- **5** Clique em Fechar após concluir a adição de contas de usuários a grupos.

#### **Remover usuários de grupos**

É possível remover um usuário de um grupo. Todas as tarefas já enviadas pelo usuário ao Fiery server ainda são processadas e o Registro de tarefas retém o nome do usuário com informações relevantes sobre a tarefa.

Após ser removido do grupo, o usuário ainda permanece na Lista de contatos do Fiery.

**Nota:** Não é possível remover os usuários padrão chamados "Administrador" ou "Operador".

- **1** No Configure, selecione Contas do usuário.
- **2** Selecione o grupo no qual o usuário existe.
- **3** Mova o cursor sobre o nome do usuário que deseja remover do grupo. Observe que os ícones Editar e Excluir são exibidos.
- **4** Clique no ícone Excluir. O usuário é excluído do grupo, mas não da Lista de contatos do Fiery.

# **Alterar atributos dos usuários**

É possível alterar os atributos dos usuários, como a senha e o endereço de e-mail. Se o usuário já estiver conectado, as alterações o afetam quando ele fizer logoff e, em seguida, logon novamente.

Para alterar as senhas padrão do Administrador e do Operador, você pode usar o procedimento a seguir ou configurar uma nova senha.

- **1** No Configure, selecione Contas do usuário.
- **2** Clique no botão Lista de contatos do Fiery.
- **3** Mova o cursor sobre o nome de um usuário. Observe que o ícone Editar é exibido.
- **4** Clique no ícone Editar. Na caixa de diálogo Editar usuário, edite os atributos do usuário e clique em Salvar.

# **Alterar privilégios do grupo**

- **1** No Configure, selecione Contas do usuário.
- **2** Mova o cursor sobre o nome de um grupo. Observe que o ícone Editar é exibido.
- **3** Clique no ícone Editar. Na caixa de diálogo Editar grupo, selecione ou desmarque os privilégios e clique em Salvar.

**Nota:** Esses privilégios podem não ser suportados em todos os Fiery servers.

- **•** Calibragem permite que os membros desse grupo calibrem o Fiery server. Para grupos padrão, somente os grupos de Administrador e Operador têm esse privilégio.
- **•** Criar predefinições do servidor permite que os membros deste grupo salvem um conjunto de opções de impressão que os usuários podem selecionar para sua tarefa.
- **•** Gerenciar fluxos de trabalho permite que membros deste grupo criem, editem e excluam predefinições de servidor e impressoras virtuais.
- **•** Editar tarefas permite que os membros editem tarefas nas filas Em espera ou Impresso.

#### **Eliminar usuários**

É possível excluir completamente um usuário do Fiery server. Todas as tarefas já enviadas pelo usuário ao Fiery server ainda são processadas e o Registro de tarefas retém o nome do usuário com informações relevantes sobre a tarefa.

**Nota:** Não é possível excluir os usuários padrão chamados Administrador ou Operador e não é possível excluir o grupo Administradores ou Operadores.

- **1** No Configure, selecione Contas do usuário.
- **2** Para excluir completamente um usuário do Fiery server, faça o seguinte:
	- **a)** Clique no botão Lista de contatos do Fiery.
	- **b)** Na caixa de diálogo Lista de contatos do Fiery, mova o cursor sobre o nome do usuário que deseja excluir. Observe que os ícones Editar e Excluir são exibidos.

**Nota:** O ícone Excluir só é exibido se você tiver permissão para excluir o usuário.

- **c)** Clique no ícone Excluir. O usuário é excluído completamente do Fiery server.
- **d)**Clique em Fechar.

# **Logon único (SSO)**

O Fiery server é compatível com o protocolo OpenID Connect para autenticação de usuário por logon único na nuvem com o Azure Active Directory (AAD) da Microsoft. Os usuários podem fazer logon no Fiery server usando as credenciais do AAD.

O método de autenticação de logon único é compatível com a autenticação de vários fatores (MFA). O logon único ajuda a estabelecer a identidade do usuário verificando as informações necessárias. Com o logon único, os usuários com acesso adequado podem fazer logon no Fiery server sem ter que autenticar todas as vezes. O logon único garante um processo de logon seguro, visto que o Fiery server não armazena nenhuma senha de usuário localmente.

O Fiery server não deve estar conectado a um servidor proxy. Ele deve estar diretamente conectado à Internet. Você também deve garantir que haja disponibilidade de Internet e uma conta ativa do Microsoft Azure.

#### **Registrar um novo aplicativo no Azure AD**

Você deve registrar um aplicativo no locatário do Azure AD, no local onde residem as contas de usuário.

- **1** Faça logon na conta do Azure.
- **2** Acesse Azure Active Directory > Gerenciar > Registros de aplicativos > Novo registro.
- **3** Insira os detalhes na página Registrar um aplicativo.

É possível copiar o URL de redirecionamento em WebTools > Configuração > Rede > Logon único. O aplicativo será registrado mesmo se o URL de redirecionamento não for adicionado nesse momento. É possível adicionar o URL de redirecionamento posteriormente.

**4** Clique em Registrar.

#### **Adicionar o URL de redirecionamento após registrar um aplicativo**

- **1** Clique em Adicionar um URL de redirecionamento na seção de visão geral.
- **2** Clique em Adicionar uma plataforma em Configurações da plataforma no painel direito.
- **3** Selecione Aplicativos móveis e para desktop.
- **4** Adicione o URL de redirecionamento em URLs de redirecionamento personalizados.
- **5** Clique em Configurar.

# **Conceder permissão de API**

Depois de registrar o aplicativo, você deve conceder a permissão da API para que o aplicativo leia as informações do Azure AD.

- **1** Faça logon na conta do Azure e acesse Gerenciar > Permissões da API > Adicionar uma permissão.
- **2** Na página Solicitar permissões de API, selecione Gráfico da Microsoft > Permissões concedidas.
- **3** Na barra de pesquisa, digite "diretório" e marque a caixa de seleção Diretório.Ler.Tudo.
- **4** Clique em Adicionar permissões.

A solicitação deve ser concedida pelo administrador.

# **Disponibilizar o logon único como um método de logon**

Você pode permitir que usuários de logon único façam logon na Command WorkStation e no WebTools

Para ver as mensagens de autenticação em um idioma diferente, altere o idioma do navegador.

- **1** Em Configuração > Rede > Logon único (SSO), selecione Habilitar logon único.
- **2** Copie estas informações da conta do Azure e cole-as na janela Logon único
	- **•** Documento de metadados do OpenID Connect
	- **•** ID do diretório (locatário)
	- **•** ID do aplicativo (cliente)

A ID do diretório (locatário) e a ID do aplicativo (cliente) estão disponíveis na seção de visão geral do aplicativo registrado. O URL do documento de metadados do OpenID Connect se torna visível ao clicar em Pontos de acesso nessa mesma seção.

**3** Copie o URL de redirecionamento e adicione-o na seção Autenticação do aplicativo registrado no Azure.

O URL de redirecionamento é pré-gerado e contém o nome do Fiery server. Se o nome do host for alterado, você deve reiniciar o Fiery server e adicionar o novo URL de redirecionamento na seção Autenticação do aplicativo registrado no Azure.

O Fiery server não pode ter o mesmo nome de host que outro Fiery server na mesma intranet.

- **4** Clique em Salvar.
- **5** Para validar os detalhes, clique em Validar.

O bloqueador de pop-up do seu navegador web deve estar desativado.

**6** Clique em Avançado na página de aviso e selecione Aceitar o risco e continuar.

Dependendo do navegador web, os nomes das opções podem ser diferentes.

Se os detalhes estiverem corretos, a validação será concluída em 180 segundos. Se o tempo limite de validação for atingido, reinicie o procedimento de autenticação.

# **Adicionar contas de usuário no Configure (WebTool)**

Após configurar o logon único, o administrador pode adicionar usuários com privilégios específicos a grupos.

- **1** Faça logon em Configuração > Contas de usuário > Atribuir usuários > Adicionar do Azure AD.
- **2** Na janela Atribuir usuários, clique em Fazer logon.

Se já tiver uma sessão ativa do Azure, o WebTools buscará a lista de usuários do Azure. Caso contrário, será solicitado que você insira suas credenciais de logon do Azure.

**3** Selecione o nome de usuário que deseja adicionar e clique na seta para a direita.

# **Configuração do servidor**

É possível executar tarefas, como especificar as configurações gerais, configurar opções da tarefa, configurar senhas de administrador e operador, gerenciar o Registro de tarefas e especificar configurações de JDF.

# **Definir o nome do Fiery server**

É possível especificar o nome do Fiery server e configurar outras definições gerais.

- **1** No Configure, selecione Servidor Fiery > Nome do servidor.
- **2** Digite um nome para o Fiery server como você deseja que ele apareça na rede.

**Nota:** Se possuir mais de um Fiery server, não atribua o mesmo nome a eles.

# **Configurar definições regionais e de idioma**

Quando você seleciona um idioma, as configurações regionais (exceto data e hora) são definidas automaticamente com base em sua seleção. Também é possível alterar manualmente qualquer uma das configurações, conforme necessário.

- **1** No Configure, escolha Servidor Fiery > Configurações regionais.
- **2** Em Idioma do servidor, selecione um idioma.
- **3** Se você deseja alterar as configurações regionais individualmente (por exemplo, somente as Unidades de medida), altere as configurações, conforme necessário.
- **4** Salve as alterações.

**Nota:** O Fiery server deve ser reinicializado para que a alteração de idioma seja aplicada.

# **Configurar data e hora manualmente**

O recurso Configurações regionais permite que você defina manualmente configurações de fuso horário e horário de verão.

- **1** No Configure, escolha Servidor Fiery > Configurações regionais.
- **2** Especifique a data e a hora.

# **Configurar data e hora automaticamente**

Você pode usar um mecanismo de data e hora automático selecionando um servidor de hora e um intervalo de sondagem.

- **1** No Configure, escolha Servidor Fiery > Configurações regionais.
- **2** Selecione Definir data e hora automaticamente e clique no link Gerenciar.
- **3** Selecione um servidor de hora e um intervalo de sondagem.

O intervalo de sondagem determina a frequência com que o Fiery server recebe atualizações do servidor de hora.

# **Configurar opções de trabalhos**

Você pode definir configurações para opções que afetem todos os trabalhos, como se deseja ativar a fila de impressos.

**1** No Configure, selecione Gerenciamento de trabalhos > Fila de impressos e, depois, marque a caixa de seleção Salvar trabalhos impressos.

Se essa opção estiver ativada, você poderá reimprimir tarefas da fila de impressos sem reenviá-las para o Fiery server. Se essa opção não estiver ativada, as tarefas serão excluídas do disco rígido do Fiery server após serem impressas.

**2** No campo Trabalhos salvos na fila de impressos, digite o número de trabalhos que deseja salvar na fila de impressos.

**Nota:** Essa opção só estará disponível se você ativar a fila de impressos. Não se esqueça de que as tarefas salvas na fila de impressos ocupam espaço no disco rígido do Fiery server.

- **3** O Fiery server gera uma visualização em miniatura da primeira página de uma tarefa à medida que ela é importada. Essa visualização é sempre gerada para tarefas em spool, e não há nenhuma opção para desativar esse comportamento.
- **4** Para configurar o Fiery server a fim de iniciar o processamento de tarefas grandes (RIP) antes que o armazenamento delas em spool tenha terminado, selecione Gerenciamento de tarefas, em seguida selecione a caixa de seleção Processamento em RIP durante o recebimento.

Considere esses pontos antes de permitir esta opção:

- **•** Os trabalhos PDF e VDP não são compatíveis com RIP durante o recebimento, porque devem ser totalmente armazenados em spool antes de serem processados.
- **•** A opção Ativar RIP durante recebimento pode fazer com que alguns trabalhos sejam impressos fora da ordem em que foram recebidos na rede.
- **•** Dependendo do ambiente de rede e da velocidade do computador cliente que envia a tarefa ao Fiery server, ativar a opção Processamento em RIP durante o recebimento pode monopolizar os recursos do Fiery server por um longo tempo, impedindo que tarefas menores e/ou mais rápidas sejam "puladas" e processadas enquanto a tarefa de Processamento em RIP durante o recebimento ainda estiver sendo armazenada em spool.
- **5** Para controlar a conversão de PS para PDF com um arquivo de opções de trabalho, selecione Gerenciamento de trabalhos > Conversão de PS para PDF.
- **6** Salve as alterações.

# **Configurar senhas de Administrador e de Operador**

É possível definir as senhas padrão de Administrador e Operador. Por padrão, a senha de Administrador é definida no Fiery server, mas a senha do Operador não. Altere a senha do Administrador para proteger o Fiery server de alterações não autorizadas.

**Nota:** Controle as senhas definidas.

Para obter mais informações sobre as senhas, consulte *Configuração e instalação*, que faz parte do conjunto de documentação do usuário.

- **1** No Configure, escolha Segurança.
- **2** Escolha um dos seguintes:
	- **•** Senha de administrador
	- **•** Senha de operador
- **3** Digite e confirme uma nova senha.
- **4** Salve as alterações.

# **Fazer o download do sistema de registros**

Você pode fazer o download os registros do sistema do Configure. Esses registros são salvos como um arquivo ZIP no computador e podem ser enviados para o suporte técnico para solução de problemas.

- **1** No Configure, clique em Servidor Fiery > Logs do sistema.
- **2** Clique em Download.

# **Gerenciar o registro de tarefas**

O registro de tarefas é um arquivo salvo no Fiery server. Ele lista todas as tarefas processadas pelo Fiery server do momento em que o Registro de tarefas foi limpo pela última vez ou que o software do Fiery server foi reinstalado.

Cada entrada do registro de tarefas inclui o nome do usuário, o nome do documento, a hora e data de impressão e o número de páginas.

- **1** No Configure, escolha Servidor Fiery > Registro de tarefas.
- **2** Para configurar o Fiery server para exportar automaticamente o Registro de tarefas, selecione Ativar exportação automática do registro de tarefas.

Se você selecionar essa opção, especifique a data e a hora em que ocorrerá a exportação. O registro de tarefas é exportado como um arquivo CSV (valores separados por vírgulas).

**3** Para garantir que o registro de tarefas seja limpo automaticamente após a exportação, selecione Limpar registro de tarefas após exportação.

**Nota:** O registro de tarefas será apagado mesmo que a exportação tenha falhado. Não selecione essa opção se estiver usando o registro de tarefas como informações de contabilidade essenciais. Nesse caso, certifique-se de que o Registro de tarefas esteja salvo com êxito e apague-o do Fiery server.

**4** Para exportar o registro de tarefas via SMB, selecione SMB e forneça as informações necessárias. Clique em Validar para garantir que as informações de SMB sejam inseridas corretamente.

# **Configurações de JDF**

A tecnologia JDF (Job Definition Format) é um padrão aberto da indústria baseado em XML para os tíquetes de tarefas. Ele simplifica a troca de informações entre diferentes aplicativos e sistemas de artes gráficas.

O Fiery JDF permite o envio de tarefas JDF para um Fiery server a partir de aplicativos que permitam a criação de tíquetes JDF.

Utilize o Configure para especificar as configurações de JDF e para exibir a versão do JDF do Fiery, o ID do dispositivo JDF e o URL do JMF.

Para obter mais informações sobre JDF e JMF, consulte *Fiery Command WorkStation Help*.

- **1** No Configure, escolha Envio de tarefas > Configurações de JDF.
- **2** Selecione Ativar JDF.
- **3** Se uma impressora virtual estiver configurada para o Fiery server, selecione-a na opção Usar as configurações de tarefa da impressora virtual.

**Nota:** Especifique essa opção somente se ela se aplicar a seu fluxo de trabalho específico.

- **4** Especifique uma ação da fila de impressão padrão em Ação da tarefa.
- **5** Selecione Substituir tarefa JDF com as configurações acima se desejar substituir as configurações especificadas no tíquete do JDF.
- **6** A seção da URL de JMF (formato da mensagem da tarefa) exibe a informação apenas para leitura sobre o Fiery server, que você pode utilizar para montar os fluxos de trabalho de JDF.
- **7** Especifique como deseja fechar as tarefas JDF quando elas estiverem impressas.
- **8** Especifique os itens necessários para fechar uma tarefa JDF. Os itens selecionados aqui devem ser preenchidos antes de a tarefa ser fechada de forma automática ou manual.
- **9** Especifique os caminhos de rede em que o Fiery server procura recursos comuns.

O Fiery server procura esses caminhos de rede na ordem especificada até localizar os objetos necessários. Quando você digita um caminho, o Fiery server não verifica se ele existe na rede.

**Nota:** Informe esses caminhos aos usuários para que suas tarefas possam acessar os recursos.

**10** Salve as alterações.

# **Especificar informações de contato**

Você pode especificar as informações de contato das pessoas que fornecem suporte para o Fiery server e o dispositivo de impressão.

- **1** No Configure, escolha Servidor Fiery e depois escolha Informações de contato do suporte Fiery ou Informações de contato do suporte da impressora.
- **2** Digite as informações de contato nos campos disponíveis.

**Nota:** As informações de contato inseridas aqui também são exibidas no WebTools e na Command WorkStation, em Centro de dispositivos.

**3** Salve as alterações.

# **Configuração da rede**

Adicione o Fiery server à rede.

Digite endereços e nomes de rede a serem usados por computadores, servidores e Fiery server quando se comunicarem entre eles. Certifique-se de que o Fiery server esteja conectado a uma rede operacional, para que ele possa consultar a rede em busca das informações adequadas.

# **Configurar a velocidade Ethernet**

Especifique a velocidade da rede à qual está conectado o Fiery server. Você pode usar o recurso Detecção automática se não souber a velocidade.

- **1** No Configure, escolha Rede > Velocidade Ethernet.
- **2** Selecione a velocidade da rede à qual está conectado o Fiery server.

Se o ambiente de rede for misto ou você não souber a velocidade da rede, selecione a opção Automática (10/100/1000).

**3** Salve as alterações.

# **Configurar LDAP**

Se o Fiery server tiver suporte para esta opção, você poderá configurar o Fiery server para se comunicar com os servidores de informação corporativos de sua organização por meio do protocolo LDAP. O Fiery server pode acessar listas de endereços de e-mail para determinados recursos.

**Nota:** A diferença de horário entre o servidor LDAP e a Hora do sistema no Fiery server (Servidor > Geral > Data e hora) deve ser no máximo de cinco minutos.

- **1** No Configure, escolha Rede > LDAP.
- **2** Na janela Configuração de LDAP, marque a caixa de seleção Ativar LDAP.
- **3** Digite o nome ou o endereço IP do servidor LDAP.

O endereço IP do servidor LDAP e o nome do host devem ser registrados no servidor DNS.

- **4** Digite o número da porta para comunicação com o servidor LDAP.
- **5** Para solicitar comunicação segura, selecione Comunicação segura (TLS).
- **6** Se a autenticação for necessária, selecione Autenticação requerida e especifique o tipo de autenticação.
- **7** Digite o nome de usuário e a senha para se conectar ao servidor LDAP.
- **8** Caso tenha selecionado GSSAPI como o tipo de autenticação, digite o nome do domínio do servidor LDAP no campo Domínio.
- **9** Em Banco de pesquisa, digite o local onde o Fiery server procura para localizar o servidor LDAP. Para verificar o local do banco de pesquisa, clique no botão Validar na parte inferior da tela.
- **10** No campo Núm. máx. de entradas, digite o número máximo de entradas aceitas pelo Fiery server do servidor LDAP.
- **11** No campo Tempo limite da pesquisa, especifique o tempo máximo que o Fiery server gasta tentando se comunicar com o servidor LDAP.
- **12** Salve as alterações.

# **Configurar serviços da Web e impressão IPP**

Com a ativação de serviços da Web, os usuários podem usar o WebTools.

O TCP/IP deve estar ativado no Fiery server e nos computadores do usuário. Cada computador também deve ter um navegador da Web ativado para Java e um endereço IP ou nome de host DNS válido.

Após ativar serviços da Web, você pode ativar o IPP (Internet Printing Protocol). Nem todos os modelos de Fiery server são compatíveis com a impressão IPP.

Para obter informações sobre os requisitos do navegador e do computador, consulte *Configuração e Instalação*. Para obter informações sobre a configuração dos computadores do usuário para uso de impressão IPP, consulte *Impressão*. Esses documentos fazem parte do conjunto da documentação do usuário.

- **1** No Configure, clique em Envio de trabalhos e selecione IPP.
- **2** Salve as alterações.

# **Configurar o SNMP**

Ative o SNMP para permitir acesso remoto ao Configure e a outros recursos do Fiery server.

- **1** No Configure, escolha Rede > SNMP.
- **2** Selecione Ativar SNMP.
- **3** Para restaurar a configuração SNMP original do Fiery server, clique no botão Restaurar.

**Nota:** Se as configurações SNMP tiverem sido alteradas desde que você carregou a página SNMP, é necessário clicar em Restaurar antes de fazer alterações.

- **4** Na lista Nível de segurança, selecione uma destas opções:
	- **•** Mínimo corresponde à funcionalidade na versão 1 do SNMP.
	- **•** Médio oferece mais segurança para a versão 3 do SNMP.
	- **•** Máximo configuração mais segura para a versão 3 do SNMP.
- **5** Digite os nomes para Comunidade de leitura e Comunidade de gravação.
- **6** Para especificar um nome de usuário que não requer autenticação ou criptografia no servidor SNMP, digite o nome no campo Nome inseguro de usuário.
- **7** Para especificar um nome de usuário que requer autenticação ou criptografia no servidor SNMP, digite o nome no campo Nome seguro de usuário e especifique as seguintes informações:
	- **•** Tipo de autenticação do usuário
	- **•** Senha de autenticação do usuário a senha para leitura de valores MIB com base no nome seguro de usuário
- **•** Tipo de privacidade do usuário tipo de criptografia (DES ou Nenhuma)
- **•** Senha de privacidade do usuário
- **8** Salve as alterações.

# **Configuração de protocolos**

Quando você especifica configurações de TCP/IP, é possível atribuir endereços automaticamente a partir de um servidor DHCP ou BOOTP.

Se você usar essa abordagem, certifique-se de que o servidor apropriado esteja em execução antes de configurar as definições para TCP/IP para Ethernet, DNS, servidor WINS, segurança, IPsec ou certificados.

# **Configurar TCP/IP para Ethernet**

Você pode especificar que o Fiery server obtenha seu endereço IP automaticamente ou definir o endereço manualmente.

**Nota:** O Fiery server armazena os endereços IP atribuídos, mesmo que você desative o TCP/IP posteriormente. Se for necessário atribuir o endereço IP do Fiery server a outro dispositivo, primeiro defina o endereço do Fiery server com o endereço de retorno (127.0.0.1).

O Fiery server requer um endereço IP válido e exclusivo. Você pode especificar que o Fiery server obtenha seu endereço IP automaticamente ou definir o endereço manualmente. Se você permitir que o Fiery server obtenha automaticamente o endereço IP, ele também obtém automaticamente o endereço de gateway.

Se você desejar definir outros tipos de endereços IP automaticamente, como para um servidor DNS ou WINS, é necessário permitir que o Fiery server obtenha automaticamente seu próprio endereço IP.

#### **Permitir que o Fiery server obtenha seu endereço TCP/IP automaticamente**

É possível que o Fiery server obtenha seu endereço IP, máscara de sub-rede e endereço de gateway padrão automaticamente.

- **1** No Configure, escolha Rede > Endereço IPv4.
- **2** Defina Configurar endereço IP como Automático.
- **3** Selecione se deseja configurar o servidor DNS e o servidor WINS automaticamente ou manualmente.
- **4** Salve as alterações.
- **5** Se a sua rede usa endereços IPv6, escolha Rede > Endereço IPv6 e selecione Ativar endereço IPv6.

**Nota:** O IPv4 deve ser ativado para que o IPv6 funcione.

**6** Salve as alterações.

#### **Definir endereços TCP/IP para o Fiery server manualmente**

Para definir endereços TCP/IP manualmente, é necessário especificar o endereço IP, a máscara de sub-rede e o endereço de gateway padrão.

**1** No Configure, escolha Rede > Endereço IPv4.

- **2** Defina Configurar endereço IP como Manual.
- **3** Digite o endereço IP, a máscara de sub-rede e o endereço de gateway padrão nos campos correspondentes.
- **4** Selecione se deseja configurar o servidor DNS e o servidor WINS automaticamente ou manualmente.
- **5** Salve as alterações.
- **6** Se a sua rede usa endereços IPv6, selecione Rede > Endereço IPv6 e selecione Ativar endereço IPv6.

**Nota:** IPv6 requer que IPv4 já esteja ativado.

**7** Salve as alterações.

# **Configurar DNS**

Configure definições de DNS para permitir que o Fiery server resolva um nome em um endereço IP.

Para permitir que o Fiery server obtenha um endereço DNS automaticamente, primeiro é necessário permitir que o Fiery server obtenha automaticamente seu próprio endereço IP.

- **1** No Configure, escolha Rede > Endereço IPv4.
- **2** Selecione Configurar servidor DNS e escolha Automático ou Manual.
- **3** Se selecionar Manual, digite o endereço IP para os servidores DNS primário e secundário e o sufixo DNS (nome do domínio).
- **4** Salve as alterações.

# **Configurar o servidor WINS (resolução de nomes)**

É possível especificar se deseja configurar um servidor WINS automaticamente ou manualmente. O servidor WINS permite que os usuários acessem os recursos de rede pelo nome em vez do endereço IP.

Para permitir que o Fiery server configure o servidor WINS automaticamente, o endereço IP do Fiery server também deve ser configurado automaticamente.

- **1** No Configure, escolha Rede > Endereço IPv4.
- **2** Ao lado de Configurar servidor WINS, selecione Automático ou Manual.
- **3** Se tiver selecionado Manual, então digite o endereço IP do Fiery server.

O nome aparece na rede quando os usuários acessam o Fiery server via SMB (Server Message Block). Esse nome é o mesmo nome do Fiery server.

**4** Salve as alterações.

#### **Portas de controle e endereços IP**

Para controlar as conexões ao Fiery server, você poderá permitir uma comunicação por meio de portas IP específicas ou é possível restringir um intervalo de endereços IP.

#### **Permitir comunicação por meio de portas IP específicas**

Para restringir conexões não autorizadas ao Fiery server, você pode restringir a atividade de rede em portas específicas. Comandos ou tarefas enviados de portas não autorizadas são ignorados pelo Fiery server.

- **1** No Configure, escolha Segurança > Filtro de porta TCP/IP.
- **2** Selecione Ativar filtro de porta TCP/IP e especifique as portas a serem ativadas.

Selecione apenas as portas que deseja autorizar no Fiery server.

**3** Salve as alterações.

Para ativar o acesso à Área de trabalho remota no Fiery server, verifique se a porta 3389 está ativada e se a opção Área de trabalho remota (na seção Servidor Fiery) está ativada.

**Nota:** Nem todo Fiery server suporta a opção de porta 3389.

#### **Permitir ou restringir um intervalo de endereços IP**

Restrinja conexões não autorizadas ao Fiery server definindo os endereços IP a serem aceitos ou recusados.

É possível recusar todos os endereços IP por padrão, exceto aqueles que você aceitar especificamente, ou aceitar todos os endereços IP por padrão, exceto aqueles que você recusar especificamente. É possível especificar intervalos múltiplos ou endereços IP a serem aceitos ou recusados. Comandos ou tarefas enviados de endereços IP não autorizados são ignorados pelo Fiery server. Se você recusar endereços IP por padrão e não especificar endereços IP válidos a serem aceitos, toda a comunicação de rede ao Fiery server é desativada.

- **1** No Configure, escolha Segurança > Filtro de endereço IP.
- **2** Para permitir o filtro de endereço IPv4, marque a caixa de seleção Filtro de endereço IPv4, indique se a Diretiva de filtro padrão para IPv4 deve aceitar endereços IP, exceto aqueles que você recusar, ou recusar endereços IP, exceto aqueles que você aceitar, e clique em Adicionar filtro de endereço IPv4 para especificar o intervalo de endereços IP e se deseja aceitar ou recusar o intervalo. É possível adicionar intervalos múltiplos.
- **3** Para permitir o filtro de endereço IPv6, marque a caixa de seleção Filtro de endereço IPv6, indique se a Diretiva de filtro padrão para IPv6 deve aceitar endereços IP, exceto aqueles que você recusar, ou recusar endereços IP, exceto aqueles que você aceitar, e clique em Adicionar filtro de endereço IPv6 para especificar um endereço IP e o comprimento do prefixo, e se deseja aceitar ou recusar esse endereço. É possível adicionar vários endereços IP.
- **4** Salve as alterações.

#### **Configurar o IPsec (Internet Protocol Security)**

Se os computadores dos usuários suportarem o IPsec, você poderá ativar o Fiery server para aceitar comunicações criptografadas dos usuários.

- **1** No Configure, escolha Segurança > IPsec.
- **2** Selecione Ativar IPsec.
- **3** Para definir a chave pré-compartilhada, digite-a na caixa Chave pré-compartilhada.

Se você definir uma chave pré-compartilhada, todas as comunicações de entrada que utilizam o IPsec deverão conter essa chave.

**4** Salve as alterações.

# **Gerenciar certificados**

O Fiery server requer uma conexão segura entre os computadores de usuário e componentes do Fiery server. O HTTPS sobre TLS criptografa comunicações entre os dois pontos finais. O HTTPS é necessário para uma conexão com o Fiery server a partir do WebTools. Essas comunicações são criptografadas com TLS 1.2 e 1.3.

O Fiery server permite que o administrador gerencie os certificados usados durante as comunicações TLS (formato de certificado X. 509 codificado em Base64). O Fiery server é compatível com Certificados RSA com comprimento de chave de 4096, 3072 e 2048 bits.

Você pode gerenciar certificados dessa maneira:

- **•** Criar certificados digitais autoassinados.
- **•** Adicionar um certificado e sua chave privada correspondente ao Fiery server.
- **•** Adicionar, navegar, visualizar e remover certificados de uma autoridade de certificados confiável.

**Nota:** Como os certificados autoassinados não são seguros, você deve usar um certificado de uma autoridade de certificado confiável (CA).

Depois de obter um certificado assinado por uma autoridade de certificação confiável, você pode carregar o certificado para o Fiery server no Configure.

#### **Adicionar um certificado ou uma chave privada**

Ao adicionar um certificado ou uma chave privada, você especifica sua localização.

**1** Para exibir informações sobre um certificado, passe o mouse sobre o nome do certificado, depois clique no ícone de olho.

Também é possível excluir o certificado clicando no ícone da lixeira.

- **2** No Configure, escolha Segurança > Certificados confiáveis.
- **3** Clique em Adicionar.
- **4** Clique em Procurar para selecionar o arquivo e depois clique em Adicionar.

#### **Atribuir um certificado à parte do servidor da Web do Fiery server**

É possível atribuir ou atribuir novamente um certificado usado pelo servidor da Web.

- **1** No Configure, escolha Segurança > Certificado do servidor.
- **2** Clique em Criar certificado auto-assinado.
- **3** Especifique e salve as informações do certificado.
- **4** Para alterar o certificado usado pelo servidor da Web, selecione o certificado, clique em Alterar certificado e, em seguida, especifique o local do certificado ou da chave privada.

#### **Excluir um certificado atribuído**

Você pode excluir um certificado atribuído.

**1** No Configure, escolha Segurança > Certificados confiáveis.

- **2** Passe o cursor sobre o certificado que deseja excluir. Observe que o ícone Excluir (lixeira) é exibido.
- **3** Clique no ícone Excluir.

# **Configurar as opções de segurança**

O Fiery Server fornece muitas ferramentas para gerenciar a segurança, como selecionar um perfil de segurança predefinido ou criptografar dados do usuário.

# **Configurar a segurança de PostScript**

A segurança de PostScript restringe o acesso ao software, às fontes, aosarquivos de cor e às tarefas no Fiery server. Para instalar fontes usando uma ferramenta de download de fontes baseada em PostScript, desmarque essa opção.

- **1** No Configure, escolha Segurança.
- **2** Marque a caixa de seleção da Segurança de PostScript.

# **Selecione um perfil de segurança**

O perfil de segurança do Fiery oferece acesso rápido às configurações que permitem proteger seu Fiery server.

- **1** No Configure, selecione Segurança > Perfis de segurança.
- **2** Clique no botão Selecionar na parte inferior da coluna para Padrão ou Alto. Os perfis são exibidos em um layout de coluna.
	- **•** Padrão: a configuração de segurança padrão
	- **•** Alto: permite que o Fiery server ainda mais seguro e ativa os recursos de segurança mais comumente usados
	- **•** Atual: um resumo somente leitura das configurações de segurança atuais
- **3** Clique em Salvar.

Algumas opções de configuração têm subopções adicionais, que não são mostradas na janela Perfis de segurança. O perfil de segurança permite definir a configuração principal (de alto nível) ligada ou desligada. Se houver subopções, elas permanecerão com as configurações padrão. Você pode configurar as subopções depois de selecionar um perfil e salvar sua escolha.

# **Coletar eventos de segurança**

Para ajudá-lo com os requisitos de conformidade em sua organização, o Fiery server coleta eventos relacionados à segurança, que são salvos no Log de auditoria de segurança.

Os registros estão em um formato compatível com soluções comuns de coleta e análise de registros SIEM.

Os eventos estão no formato JSON. Você pode ler eventos sem intervenção da Fiery, LLC.

- **1** No Configure, selecione Segurança > Lod de auditoria de segurança.
- **2** Selecione Ativar log de auditoria de segurança.
- **3** Para ver os eventos que foram coletados, clique em Download. O registro é fornecido como um arquivo ZIP.
- **4** Extrair o fieryauditlog.evtx e abri-lo no Visualizador de eventos do Windows

Os eventos de segurança são retidos com base na capacidade de armazenamento de disco alocada. Quando o tamanho do registro atinge o limite máximo de armazenamento (400 MB), eventos mais antigos são removidos automaticamente.

# **Configurar definições de impressora**

Você pode publicar conexões da impressora e definir outras configurações que afetam o processamento de trabalhos.

- **1** Em Envio de trabalhos > Filas, selecione as conexões de impressão para publicar no Fiery server
	- **•** Publicar fila de impressoras a fila padrão do Fiery server em que as tarefas são processadas e impressas na ordem em que são recebidas. No Fiery server, essa opção pode ter um nome diferente ou pode não estar disponível porque a fila está sempre ativada.
	- **•** Publicar fila de espera a área de armazenamento para impressão posterior de trabalhos por meio de ferramentas de gerenciamento de trabalhos.
	- **•** Publicar fila de fontes selecione isso para fazer o download de fontes. Você também deve desativar a segurança de PostScript (Segurança > Segurança de PostScript).
- **2** Para permitir tarefas a serem enviadas usando o Fiery Hot Folders, selecione Envio de tarefa, em seguida selecione a caixa de seleção Fiery Hot Folders.
- **3** Salve as alterações.

# **Configurar definições de RIP**

Especifique configurações que determinem quantos arquivos são processados pelo Fiery server.

# **Adobe PDF Print Engine (APPE)**

O Fiery server sempre usa o Adobe PDF Print Engine (APPE) pra processar e renderizar tarefas em PDF sem a necessidade de convertê-las em PostScript. Embora haja uma opção para isso no Configure, ela está sempre ativa.

# **Configurar definições de PostScript**

Você pode definir as configurações que afetam tarefas PostScript. Essas configurações afetam tarefas para as quais os usuários não especificaram uma configuração.

Algumas combinações de configurações podem não ser adequadas (por exemplo, especificar impressão duplex em transparências). Se uma combinação inadequada de configurações for especificada, nenhuma mensagem de erro será exibida.

- **1** No Configure, escolha RIP > Configurações PS.
- **2** Especifique as configurações das opções.
- **3** Salve as alterações.

Para obter informações sobre as configurações PostScript, consulte *Configuração e instalação*, que faz parte do conjunto de documentação do usuário.

# **Configurar definições de VDP**

Você pode especificar o número de registros para pré-analisar os trabalhos do FreeForm e os locais de rede (rotas) dos objetos usados pela impressão de dados variáveis (VDP).

- **1** No Configure, escolha RIP > VDP.
- **2** Se os usuários aplicarem imposição ou impressão duplex a tarefas FreeForm 1 ou tarefa Criar FreeForm, selecione o comprimento do registro:
	- **•** Trabalho define o limite do registro como o trabalho todo.
	- **•** Mestre do FreeForm define o limite de registro como o comprimento do mestre FreeForm.
- **3** Especifica o número de registros a serem examinados enquanto um trabalho está em spool.

Se você digitar um número, o Fiery server examina esse número de registros como uma amostra para determinar se o comprimento está consistente entre os registros. Se os registros nessa amostra tiverem o mesmo comprimento, o Fiery server supõe que todos os registros na tarefa têm o mesmo comprimento.

Se o Fiery server detectar algum registro com um comprimento diferente (independentemente de você especificar Todos os registros ou uma amostra), o Fiery server examina todos os registros quando necessário para fins de processamento ou imposição. Se o Fiery server não detectar nenhum comprimento diferente nos registros da amostra durante o tempo de spool, mas detectar um registro subsequente com um comprimento diferente, é solicitada uma ação adicional do usuário.

- **4** Clique em Adicionar para especificar os caminhos da rede onde o Fiery server procura recursos comuns.
- **5** Digite o nome da rota na janela exibida.

Quando você digitar o nome da rota, use o formato de uma unidade mapeada (por exemplo, Z:\pasta) ou um UNC (por exemplo, \\nome do computador\pasta).

- **6** Se a rota estiver localizada em um computador que exige autenticação, selecione Autenticação do servidor remoto e, depois, insira o nome de usuário e a senha apropriados.
- **7** Clique em OK.
- **8** Para adicionar mais rotas, clique em Adicionar e repita essas etapas.
- **9** Salve as alterações.

# **Modo HyperRIP**

HyperRIP maximiza o desempenho de tarefas de impressão através do processando simultâneo de tarefas de impressão. Este recurso é a mais útil quando as tarefas de impressão são, tipicamente, mais longas do que uma ou duas páginas.

Para acessar o modo HyperRIP, selecione Configure > RIP > Modo HyperRIP.

- **•** Selecione Automático para permitir que o Fiery server escolha o modo de processamento mais eficiente para as tarefas.
- **•** Se as tarefas, tipicamente, tiverem menos de 10-20 páginas, selecione Várias tarefas para processar várias tarefas de impressão simultaneamente.
- **•** Se as tarefas, tipicamente, tiverem mais de 10-20 páginas, selecione Tarefa única para dividir as tarefas individuais em seções que serão processadas simultaneamente.

**Nota:** A seleção mais eficiente depende do número e do tipo de tarefas que estão sendo processadas e impressas. Para uma melhor eficiência, recomendamos comparar a taxa de saída para cada seleção durante uma mistura típica de tarefas de processamento e de impressão.

#### **RIP distribuído**

Com a licença apropriada, o Fiery server pode processar tarefas em vários blades. Várias tarefas complexas podem ser processadas rapidamente e em paralelo, garantindo que o pipeline de impressão de back-end esteja sempre cheio. Quando as tarefas chegam ao Fiery server, elas são distribuídas para os blades para processamento, a fim de maximizar o rendimento.

O RIP distribuído mantém todas as funcionalidades existentes do Fiery server e é compatível com todos os aplicativos Fiery existentes.

#### **Requisitos de hardware**

O RIP distribuído deve ser capaz de executar blades Fiery XB com RAM mínimo de 64 GB. Não há requisitos específicos para CPU ou unidade de disco.

# **HyperRIP**

Cada RIP distribuído pode executar o HyperRIP nele. No entanto, a opção HyperRIP no Configure não estará disponível quando o RIP distribuído estiver ativo. Em vez disso, essa distribuição do processamento da tarefa ocorre automaticamente.

- **•** As tarefas são processadas entre blades como no modo Tarefa em paralelo. Cada blade pode processar uma tarefa diferente ao mesmo tempo.
- **•** Dentro de cada blade, as tarefas são processadas como se estivessem no modo Página em paralelo.

Mesmo com RIP distribuído, o modo Banda em paralelo é ativado o tempo todo (se o Fiery server estiver configurado com o modo Banda em paralelo). O modo Banda em paralelo não tem uma opção no Configure. Ele processa somente PDFs de uma ou duas páginas e o APPE deve estar ativado.

# **Fontes**

A janela de Gerenciamento de fontes lista as fontes que residem no Fiery server. Você também pode imprimir a lista de fontes em uma impressora local.

# **Gerenciar fontes no servidor Fiery**

É possível adicionar, atualizar e excluir fontes, bem como imprimir uma lista de fontes.

No Configure, faça essas configurações:

Habilite Envio de tarefa > Filas > Publicar fila de fontes. Por motivos de segurança, ative a Fila de fontes somente durante a instalação de fontes.

Para fontes de PostScript, desative Segurança > Segurança de PostScript.

**Nota:** Todas as fontes em japonês residentes no servidor ou baixadas por uma aplicação suportada são bloqueadas. As fontes em japonês baixadas para o Fiery server só podem ser excluídas pelo aplicativo de instalação.

- **1** Abra o Centro de dispositivos de uma das maneiras a seguir:
	- **•** Clique no ícone Mais (três pontos verticais) ao lado do nome do servidor no painel Servidores.
	- **•** Clique duas vezes no nome do servidor no painel Servidores.
	- **•** Clique em Servidor > Centro de dispositivos.
	- **•** Clique com o botão direito do mouse no nome do servidor e selecione Centro de dispositivos.
- **2** Clique em Recursos > Fontes.
- **3** Selecione Fontes PS.

É exibida uma lista das fontes que residem atualmente no Fiery server.

**4** Para adicionar ou atualizar fontes, clique em Adicionar nova. Clique em Adicionar para localizar a fonte que você deseja fazer o download e, em seguida, clique em OK e em Atualizar.

É possível adicionar fontes Adobe PostScript Tipo 1.

- **5** Para excluir uma fonte, selecione uma fonte desbloqueada na Lista de fontes e clique em Excluir. Fontes bloqueadas não podem ser excluídas.
- **6** Para imprimir a Lista de fontes, clique em Imprimir.
- **7** Se você adicionou fontes de PostScript, ative novamente a Segurança > Segurança de PostScript.

#### **Fazer backup e restaurar fontes**

Você pode fazer backup e restaurar todas as fontes no Fiery server. Não é possível selecionar fontes individuais.

É preciso estar conectado como administrador para fazer o backup das fontes e restaurá-las no Fiery server.

- **1** Abra o Centro de dispositivos de uma das maneiras a seguir:
	- **•** Clique no ícone Mais (três pontos verticais) ao lado do nome do servidor no painel Servidores.
	- **•** Clique duas vezes no nome do servidor no painel Servidores.
	- **•** Clique em Servidor > Centro de dispositivos.
	- **•** Clique com o botão direito do mouse no nome do servidor e selecione Centro de dispositivos.
- **2** Clique em Recursos > Fontes.
- **3** Clique em Backup ou em Restaurar.
- **4** Na janela do navegador web exibida, siga as instruções de segurança.
- **5** Em Recursos e configurações de backup, clique em Fazer backup agora.
- **6** Faça logon como administrador se for solicitado.
- **7** Na lista de itens para fazer backup, selecione Fontes.

**8** Observe estas diretrizes:

Não faça backup de fontes em uma unidade de disco rígido interna que também contenha o Fiery server. Você deve restaurar fontes apenas no mesmo Fiery server do qual fez o backup original das fontes.

# Sair do Configure

Algumas alterações não serão efetivadas até que você reinicialize o Fiery server. Se uma alteração da configuração solicitar reinício, reinicialização ou outra ação, o banner na parte superior da página exibirá uma mensagem.

**1** Faça as mudanças apropriadas.

Se você estiver fazendo várias alterações na configuração que exijam uma reinicialização, é possível esperar até que você conclua todas as alterações na configuração para reinicializar.

**2** Reinicialize o Fiery server para que as alterações sejam efetivadas.

# Exibir, salvar ou imprimir configurações do servidor

A guia Configuração do servidor na Command WorkStation lista as configurações atuais do Fiery server.

# **Exibir definições de configuração do servidor**

Na guia Configuração do servidor, é possível exibir categorias de configurações do Fiery server ou alterar as opções de Configuração.

- **1** Na Command WorkStation, conecte-se ao Fiery server desejado e clique em Centro de dispositivos > Geral > Configuração do servidor.
- **2** Execute um dos seguintes procedimentos:
	- **•** Clique nos atalhos do lado esquerdo da página para exibir configurações de uma categoria específica.
	- **•** Clique em Configure no canto inferior direito da janela para alterar as opções atuais de configuração do Fiery server.

# **Salvar a configuração do servidor como um arquivo**

É possível salvar a configuração do servidor como um arquivo para cada Fiery server ao qual você está conectado. Isso é especialmente útil se estiver gerenciando vários Fiery servers e desejar controlar todas as alterações feitas na configuração do Fiery server.

- **1** Na Command WorkStation, conecte-se ao Fiery server.
- **2** Clique em Centro de dispositivos > Geral > Configuração do servidor.
- **3** Clique em Salvar como.
- **4** Especifique o nome do arquivo e o local.
- **5** Selecione PDF ou Texto para o tipo de arquivo.
- **6** Clique em Salvar.

# **Imprimir a página de configuração do servidor**

Depois de ter executado a Configuração, imprima a configuração do servidor para confirmar suas configurações e coloque-a próxima ao Fiery server para consulta rápida. Os usuários precisam das informações dessa página, como as configurações padrão atuais.

- **1** Salve o arquivo de configuração.
- **2** Imprima o arquivo salvo em uma impressora de escritório.

# Sobre backup e restauração

Você pode fazer backup dos Recursos e configurações Fiery ou de uma imagem de todo o sistema Fiery server.

Para obter mais informações sobre o backup da imagem do sistema, consulte *Configuration and Setup*, que é parte do conjunto de documentação do usuário.

# **Backup das configurações do Fiery server na Command WorkStation (FS400/400 Pro e posterior)**

No Command WorkStation, é possível escolher de quais configurações do Fiery server você deseja fazer backup.

Recomendamos que você salve o arquivo de backup em um servidor de rede e não no próprio Fiery server. Caso contrário, ao reinstalar o software do sistema, o arquivo de backup será excluído.

As configurações de backup e restauração podem ser restauradas para outro Fiery server com modelo e versão exatamente iguais. Porém, nesse caso, as configurações como Nome do servidor, Endereço IP e Rede não são restauradas; as configurações existentes permanecem as mesmas. Isso impede a ocorrência de problemas de os dois Fiery servers coexistirem na mesma rede.

- **1** Conecte-se ao Fiery server como Administrador e siga um destes procedimentos:
	- **•** Clique em Centro de dispositivos > Geral > Ferramentas > Recursos e configurações do Fiery.
	- **•** Selecione Servidor > Backup e restaurar.
- **2** Na nova janela do navegador web exibida, clique em Recursos e configurações do Fiery.
- **3** Click em Fazer backup.
- **4** Selecione os itens dos quais você quer fazer backup e clique em Continuar.
- **5** Na caixa de diálogo exibida, especifique um nome para o arquivo de backup.
- **6** (Opcional) Selecione Adicionar data ao nome do arquivo.
- **7** Clique em Continuar.
- **8** Faça o download do arquivo que você deseja e especifique um local para o arquivo. Você deve escolher um arquivo .fbf e um arquivo .DAT.

# **Restaurar configurações do Fiery server a partir da Command WorkStation (FS400/400 Pro e posterior)**

Se você fez backup previamente das configurações do Fiery server, é possível restaurá-las a partir da Command WorkStation.

As configurações de backup e restauração podem ser restauradas para outro Fiery server com modelo e versão exatamente iguais. Porém, nesse caso, as configurações como Nome do servidor, Endereço IP e Rede não são restauradas; as configurações existentes permanecem as mesmas. Isso impede a ocorrência de problemas de os dois Fiery servers coexistirem na mesma rede.

- **1** Conecte-se ao Fiery server como Administrador e siga um destes procedimentos:
	- **•** Clique em Centro de dispositivos > Geral > Ferramentas > Recursos e configurações do Fiery.
	- **•** Selecione Servidor > Backup e restaurar.
- **2** Na nova janela do navegador web exibida, clique em Recursos e configurações do Fiery.
- **3** Clique em Restaurar.
- **4** Na caixa de diálogo exibida, clique em Selecionar arquivo e navegue até o local das configurações que você deseja restaurar e clique em Abrir.

Você deve escolher um arquivo .fbf e um arquivo .DAT.

- **5** Clique em Continuar.
- **6** Selecione os itens que você deseja restaurar e clique em Continuar.
- **7** Depois que a operação de restauração for concluída, reinicialize o Fiery server se for solicitado.

# Solução de problemas

Estas etapas de solução de problemas podem ajudar a resolver os problemas mais comuns.

Para obter informações ou suporte adicionais, os usuários registrados podem procurar as [EFI Communities](https://communities.efi.com). Consulte também a *Fiery Command WorkStation Help*.

**1** Verifique se todos os cabos exigidos para o Fiery server estão intactos e conectados firmemente às portas corretas.

A causa mais comum de um problema é um cabo defeituoso ou solto.

PERIGO Não remova as capas nem abra o hardware do Fiery server. As peças no interior do chassi e os cabos internos devem ser reparados apenas por técnicos de manutenção autorizados.

- **2** Se você não conseguir ligar o Fiery server, verifique se o cabo de alimentação está intacto e se há energia adequada disponível na tomada.
- **3** Se o Fiery server estiver imprimindo lentamente ou não estiver gerenciando tarefas como esperado, revise a configuração do Fiery server para verificar se as configurações são ideais para sua rede e para o ambiente de impressão.

Quaisquer alterações de seu ambiente de rede ou fluxo de trabalho podem exigir mudanças na configuração do Fiery server.

**4** Certifique-se de que não há aplicativos de terceiros instalados no Fiery server.

Aplicativos de terceiros não são compatíveis com o Fiery server e podem causar problemas de sistema. Isso inclui aplicativos de serviço de mensagens multimídia (MMS) (que podem ser instalados em computadores clientes ou na rede).

- **5** Certifique-se de que qualquer aplicativo antivírus usado para ler o Fiery server esteja definido para ser executado somente mediante solicitação e não opere continuamente.
- **6** Verifique se as configurações do sistema operacional no Fiery server não foram modificadas e se o sistema operacional não foi atualizado (a menos que aprovado pelo suporte técnico). Alterações das configurações do sistema operacional ou da versão podem causar problemas de sistema.
- **7** Verifique se o firewall do Windows não foi desativado.
- **8** Revise todas as mensagens de erro que aparecem na lista Servidores do Command WorkStation.
- **9** Faça uma captura de tela da Command WorkStation e de todas as mensagens de erro e, em seguida, feche e reabra o Command WorkStation. Se alguma mensagem de erro aparecer ao reiniciar, contate o suporte técnico.
- **10** Você pode usar a opção Preflight para verificar se há erros. Para obter mais informações, consulte *Fiery Command WorkStation Help*.
- **11** Reinicialize o Fiery server. Se o Fiery server não atingir o estado Inativo ou se algum outro problema continuar, colete as informações relacionadas e entre em contato com o suporte técnico.

# **Criar relatórios de erros da tarefa**

Quando você cria um relatório de erros do trabalho, o Command WorkStation cria um arquivo zip dos arquivos das tarefas atuais, registros e informações sobre o Fiery server. Você pode gerar um relatório de erros do trabalho mesmo se a tarefa de impressão não estiver em um estado de erro.

**Nota:** As entradas de registro de erro são substituídas após determinado período. Para garantir que os registros de erro contenham as informações relevantes, crie o relatório de erros do trabalho o mais rápido possível após o erro ser observado. Crie o relatório de erros do trabalho antes de reiniciar o Fiery server e, se possível, antes do processamento ou impressão de quaisquer tarefas de impressão adicionais.

Você pode criar um relatório de erros do trabalho para qualquer tarefa na lista Em espera.

- **1** Na Command WorkStation, selecione uma tarefa na lista Em espera.
- **2** Se estiver acessando de um computador Windows, pressione Ctrl e clique com o botão direito do mouse na tarefa. Se estiver acessando de um computador Mac, pressione Command+Control e clique com o botão direito do mouse na tarefa.
- **3** No menu de atalho, clique em Criar relatório de erros.
- **4** Insira as informações sobre o erro da tarefa.
	- **a)** Insira comentários e detalhes adicionais no campo de texto.

Recomendamos incluir as seguintes informações:

- **•** Data e hora em que o erro ocorreu
- **•** Códigos de erros observados, se houver
- **•** Descrição do resultado esperado
- **•** Descrição do resultado incorreto
- **•** Passos sobre como ocorreu o erro
- **•** Frequência do erro (tal como único evento, raramente, às vezes, frequentemente, sempre)
- **•** Se o erro ocorreu com mais de um arquivo
- **•** Se o arquivo selecionado para o relatório é o mesmo arquivo que tinha o erro
- **•** Versão do sistema operacional, se a tarefa de impressão foi enviada de um computador cliente
- **•** Versão do software do usuário do Fiery server instalado
- **•** A descrição de todas as outras ações executadas no Fiery server durante o mesmo período
- **b)** Se a tarefa incluir dados rasterizados, você poderá inclui-los no relatório selecionando Rasterizações.

Pode ser útil incluir a rasterização se o arquivo não for processado corretamente. No entanto, pode exceder o tamanho permitido do relatório. Neste caso, pode ser útil fornecer separadamente.

- **c)** Se a tarefa incluir perfis de cores no relatório, você poderá inclui-los no relatório selecionando Perfis de cores. Pode ser útil incluir os perfis de cores se forem perfis personalizados e as cores de impressão estiverem incorretas.
- **d)** Para incluir o arquivo de fonte original no relatório, clique em Add +.

Pode ser útil incluir o arquivo de fonte original se a tarefa não processar nem imprimir. No entanto, pode exceder o tamanho permitido do relatório. Neste caso, pode ser útil fornecer separadamente.

**5** Anexe quaisquer arquivos adicionais relacionados com o relatório.

O relatório de erros do trabalho tem um tamanho máximo de arquivo de 2 GB. Se as seleções e os anexos resultarem em um relatório maior que 2 GB, o relatório deve ser reduzido para que seja concluído.

**6** Como opção, se as tarefas de impressão forem consideradas confidenciais, remova os arquivos da tarefa antes de enviar o arquivo zip para o suporte técnico.

Para remover os arquivos de tarefa confidenciais do relatório de erros de tarefa, siga as etapas:

- **1** Extraia o conteúdo do arquivo zip do relatório de erros de tarefa.
- **2** Abra a pasta extraída.
- **3** Exclua o arquivo da tarefa confidencial.
- **4** Compacte a pasta e envie-a ao suporte técnico.
- **7** Salve o relatório de erros do trabalho.

# **Fazer o download do sistema de registros**

Você pode fazer o download os registros do sistema do Configure. Esses registros são salvos como um arquivo ZIP no computador e podem ser enviados para o suporte técnico para solução de problemas.

- **1** No Configure, clique em Servidor Fiery > Logs do sistema.
- **2** Clique em Download.

# **Resolver erros de execução**

A maioria dos erros de execução estão relacionados com problemas de conexão e podem ser facilmente resolvidos usando as dicas fornecidas nesta seção.

# **Impressora não encontrada**

A maioria das falhas para localizar uma impressora na rede deve-se à falta ou ao conflito no nome ou endereço IP do Fiery server.

#### **No Fiery server:**

**•** Verifique se o nome do host (nome DNS) foi inserido em Configure > Servidor Fiery > Nome do servidor. Para obter mais informações, consulte *Fiery Command WorkStation Help*.

#### **No computador cliente Windows ou Mac:**

- **•** Pingue o Fiery server do computador cliente e execute a solução de problemas padrão de conexão.
- **•** Se a solução de problemas padrão não resolver o problema, você pode especificar o nome do host (nome DNS) do Fiery server no arquivo dos hosts.

**Nota:** Depois que você especificar o nome do host no computador cliente, ele deve ser atualizado sempre que o nome for alterado.

**•** Para permitir que a Command WorkStation e outros utilitários da Command WorkStation no computador cliente se conectem ao Fiery server, o nome DNS ou o endereço IP do Fiery server deve ser configurado na lista do servidor. Para obter mais informações, consulte *Utilitários*.

# **Não é possível conectar-se ao Fiery server com a Command WorkStation ou com os utilitários**

Se você não consegue se conectar ao Fiery server com a Command WorkStation ou com os utilitários, verifique a conectividade da rede e verifique se os usuários estão inserindo o endereço IP ou o nome DNS corretamente.

- **•** Um computador remoto executando os utilitários ou o WebTools pode estar interferindo ao obter informações de status. Se possível, feche o aplicativo remoto e tente se conectar novamente.
- **•** Reinicie a Command WorkStation e tente conectar outra vez.
- **•** Reinicialize o Fiery server.

Verifique as definições de configuração no Fiery server. Se você não consegue se conectar à Command WorkStation, use o WebTools Configure.

- **•** Nas Configure > Servidor Fiery, verifique a configuração do Nome do servidor.
- **•** Nas Configure > Rede, verifique as configurações de endereço IP e as outras configurações de rede.
- **•** No computador cliente, confirme que os protocolos de rede necessários foram carregados.